# **วิธีใช้โปรแกรม** EndNote 21

รศ. ดร. สุพัฒน์ สุกมลสันต์ วิทยาลัยนานาชาติ

มหาวิทยาลัยแม่โจ้

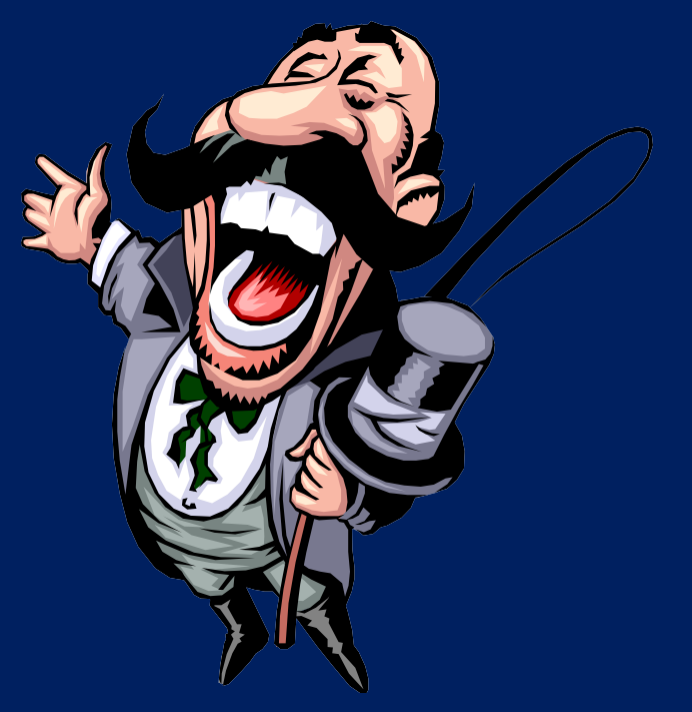

## โปรแกรม EndNote คืออะไร

- EndNote เป็นโปรแกรมคอมพิวเตอร์ที่ช่วยให้นักวิจัยค้นหาเอกสารอ้างอิง เช่น หนังสือ วารสาร รูปภาพ กราฟ จากแหล่งต่างๆ ทั่วโลก และจัดการอ้างข้อมูลเหล่านั้น ในรูปแบบต่างๆ
- EndNote เป็นโปรแกรมที่ต้องมีใบอนุญาตในการใช้ แต่มหาวิทยาลัยส่วนใหญ่มี ใบอนุญาตให้นักเรียนใช้ได้ฟรี
- EndNote เวอร์ชันปัจจุบันคือ 21 และสามารถใช้ได้กับเครื่อง PC และ Mac ที่มี **Window 10** ขึ้นไป
- ดังนั้น ผู้ใช้ต้องติดตั้งโปรแกรมนี้ลงในคอมพิวเตอร์ของตนเองก่อนจึงจะสามารถใช้ งานได้
- คำแนะนำในการดาวน์โหลดและติดตั้งโปรแกรมอาจแตกต่างกันไปในแต่ละ มหาวิทยาลัย คุณควรติดต่อห้องสมุดหลักของคุณเกี่ยวกับวิธีติดตั้งโปรแกรมและ ติดตั้งก่อน และอาจติดตั้งโปรแกรมนี้ใช้ได้ฟรี 30 วันจาก Website ของ EndNote

#### ปรัชญาของโปรแกรม EndNote

- $\bullet$  เนื่องจากโปรแกรม  $\sf EndNote$  ส่วนใหญ่ใช้สำหรับการอ้างอิงแหล่งที่มาของ เอกสารการอ้างอิง จึงจ าเป็นต้องมีเอกสารการอ้างอิงก่อน
- ดังนั้น ปรัชญาของโปรแกรมคือ: ต้องมีเอกสารการอ้างอิงก่อนใช้ หรือเพียงแค่ "มีเอกสารอ้างอิงก่อนการใช้"
- คำถามคือ "เราจะหาข้อมูลเอกสารการอ้างอิงสำหรับรายงานการวิจัยของเราได้ จากที่ใด"

## แหล่งของเอกสารอ้างอิง

EndNote สามารถช่วยนักวิจัยในการค้นหาข้อมูลเอกสารอ้างอิงจาก 3 แหล่งหลักดังต่อไปนี้:

- 1. ฐานข้อมูลของสถาบันการศึกษาขนาดใหญ่ที่มีชื่อเสียงหลายแห่ง ส่วนใหญ่อยู่ในอเมริกา อังกฤษ ออสเตรเลีย แคนาดา และฮ่องกง เช่น John Hopkins U, Brown U, Library of Congress เป็นต้น
- 2. จากอินเทอร์เน็ต โดยเฉพาะอย่างยิ่งเมื่อเอกสารการอ้างอิงเขียนเป็น ไฟล์ .pdf
- 3. แหล่งข้อมูลของผู้วิจัยเอง เช่น PC หรือแหล่งข้อมูลที่ผู้วิจัยพิมพ์เก็บ ไว้ในเครื่อง PC หรือ Mac ของตนเอง

#### ค าแนะน าสังเขป

- โปรแกรม EndNote มีหลายเวอร์ชัน แต่เวอร์ชันที่เราจะเรียนรู้วิธีใช้คือ EndNote 21 ที่ติดตั้งบนเครื่อง PC
- $\bullet$  หลังจากการติดตั้งของคุณเสร็จสมบูรณ์ <code>EndNote 21</code> จะปรากฏบนแถบ เครื่องมือของโปรแกรม MS Word ของคุณโดยอัตโนมัติ
- ถ้าเป็นเช่นนั้นก็พร้อมให้คุณใช้งาน
- หมายเหตุ: ในการนำเสนอนี้ เครื่องหมาย > หมายถึง "ไปที่และคลิกที่"

# การเริ่มต้นใช้โปรแกรม EndNote

- 1. ดับเบิลคลิกที่ไอคอน EN
- 2. > Create a new libary
- $\,$ 3.  $\,$  เปลี่ยนชื่อโฟลเดอร์ที่มีอยู่จาก My EndNote Library เป็นชื่อใดก็ได้ที่คุณ ต้องการ เช่น My EN Library และเลือกตำแหน่งที่คุณต้องการเก็บเอกสารอ้างอิง เช่น D:\ My EN Library > Save

 $\sqrt{3}$ หน้าต่างใหม่ชื่อ <code>EndNote 21 – My EN Library</code> จะปรากฏขึ้น และมี 4 ส่วนหลัก ของ Interface

- 1. แถบเมนูด้านขวา [ทางด้านขวามือของคุณ] เช่น All References, Recently Added, Trash, Online Search
- 2. แถบเมนูหลัก [ด้านบนของหน้าจอ] เช่น File, Edit, References, Groups, **Tools**
- 3. แถบเมนูด้านซ้าย [ทางด้านซ้ายมือ] เช่น No references sellected
- 4. แถบเมนูอินเทอร์เฟซหลัก [ตรงกลางหน้าจอ] เช่น All References, Simple Search, Search

### การเปิ ดใช้ EndNote จาก MS Word

หลังจากที่คุณติดตั้ง <code>EndNote 21</code> สำเร็จแล้ว <code>EndNote 21</code> จะปรากฎ ุ ในแถบเมนูใน MS Word

- 1. เปิด MS Word และดู EndNote 21 บนแถบเมนู
- 2. > EndNote 21
- 3. เลือกรูปแบบการอ้างอิง เช่น > Style > APA 7th (สำหรับ สังคมศาสตร์และมนุษยศาสตร์)
- $4.$  หรือ  $>$  EndNote 21 และดับเบิลคลิกที่ไอคอนนี้

#### การเปิดใช้ Library สำหรับเก็บเอกสารอ้างอิง

- 1. > File > Open Library
- 2. ค้นหาชื่อห้องสมุดของคุณในไดรฟ์ที่คุณสร้างขึ้น เช่น D:\My EN Library
- $3.$  > Open
- ในการใช้ Library ผู้ใช้ต้องระบุทุกครั้งว่าคุณเปิดใช้ Library ใด
- 1. > Edit > Preferences > Libraries
- 2. คลิกเมนูแบบเลื่อนลงแล้วเลือก Library ที่ต้องการใช้ เช่น:
	- 1. Open the most recently used library (เปิดไลบรารีที่ใช้ล่าสุด)
	- 2. Open the specified libraries (เปิดไลบรารีที่ระบุ)
	- 3. Prompt to select a library (แนะนำให้เลือกห้องสมุด)
	- 4. Do nothing (ไม่ต้องทำอะไร)
- $3. > OK > Apply$

#### วิธีการนำเข้าเอกสารอ้างอิงสู่ Library  $\overline{\phantom{a}}$

การนำเข้าเอกสารอ้างอิง (References) สู่ Library (ห้องสมุด หรือที่เก็บเอกสารอ้างอิง) มี5 วิธีหลัก คือ

- 1. น าเข้าเอกสารอ้างอิงโดยตรงจากฐานข้อมูล
- 2. นำเข้าเอกสารไฟล์ pdf จากเครื่องคอมพิวเตอร์
- 3. ป้อนข้อมูลเอกสารอ้างอิงเข้าสู่ Library ด้วยตนเอง
- 4. น าเข้าเอกสารอ้างอิงจากอินเทอร์เน็ต
- ${\mathsf 5}.$  นำเข้าเอกสารอ้างอิงประเภทอื่นๆจากแหล่งต่างๆ **่**

#### 1. วิธีนำเข้าเอกสารอ้างอิงโดยตรงจากฐานข้อมูล

#### ก. จากฐานข้อมูลทั่วไป

- $1. \hskip 1.6cm$   $>$  Online search (ตัวเลือกนี้อยู่บนแถบเมนูด้านซ้ายมือ) คุณสามารถค้นหา เอกสารอ้างอิงจำนวนมากจากฐานข้อมูลมากกว่า 300 แห่งจากสถาบันการศึกษาขนาด ใหญ่หลายแห่งในอเมริกา อังกฤ๊ษ แคนาดา ออสเตรเลีย และฮ่องกง พวกเขามี  ${\sf Link}$  ซึ่ง กันและกัน
- $2. \hspace{0.2cm}$  > + หน้าต่างใหม่จะปรากฏขึ้นพร้อมรายชื่อฐานข้อมูลหลักจำนวนมาก
- $\,3.\quad$   $\geq$ เลือกฐานข้อมูลที่อาจมีเอกสารอ้างอิงที่คุณต้องการ เช่น <code>Pennsylvania State</code>  $U > C \hbox{hoose}$
- 4. หน้าต่างจะปรากฏขึ้นใต้ชื่อห้องสมุดที่คุณเลือกพร้อมแบบฟอร์มว่าง เช่น ผู้แต่ง ปี ชื่อ เรื่อง ฯลฯ คุณควรักรอกข้อมูลอย่างน้อย 2 รายการ เช่น  $Year$  = 2003 และ  $Title$  = Digital innovations > Search
- ${\bf 5.}$  หากห้องสมุดหรือฐานข้อมูลและเครือข่ายมีเอกสารอ้างอิงที่คุณต้องการ โปรแกรมจะ แสดงรายการเอกสารอ้างอิงให้คุณ ตัวอย่างเช่น คุณสามารถได้รับการอ้างอิงอย่างน้อย 6 ้รายการจากคำหลักที่กล่าวถึง
- $\overline{6}.$  หากคุณไม่ได้รับรายชื่อเอกสารอ้างอิงที่ต้องการ ให้ทำซ้ำขั้นตอนที่ 2-5 หรือเปลี่ยนข้อมูล การเลือกเพื่อค้นหาใหม่ไปเรื่อยๆ

#### การเลือกเอกสารอ้างอิงที่ต้องการ

บางครั้งโปรแกรมจะให้ชื่อเอกสารอ้างอิงแก่คุณมากกว่าที่คุณต้องการ ต่อไปนี้คือ วิธีเลือกเฉพาะเอกสารที่ต้องการเท่านั้น

- 1. > ช่องสี่เหลี่ยมหน้าชื่อเอกสารอ้างอิงที่คุณต้องการให้เกิดมีเครื่องหมายถูก
- 2. > + เพื่อเลือกเอกสารอ้างอิงที่เลือกเพื่อเก็บไว้ในห้องสมุดของคุณ คุณ ี สามารถเห็นจำนวนการอ้างอิงทางด้านซ้ายมือของคุณเพิ่มขึ้น
- $3.$  หากต้องการสรุปเอกสารอ้างอิงแต่ละรายการด้วย > Each reference > Summary > + Attach file
- 4. หากคุณต้องการไฟล์ pdf ไปพร้อมกับอ้างอิงที่เลือก > pdf > + Attach pdf อย่างไรก็ตาม เอกสารอ้างอิงบางเรื่องอาจไม่มีไฟล์ pdf
- 5. หากคุณต้องการแก้ไขข้อมูลเอกสารอ้างอิง > เอกสารอ้างอิงที่คุณต้องการ แก้ไข > Edit > Save

#### การกำจัดเอกสารอ้างอิงที่ไม่ต้องการ ֧֧֟֟֓֝֟֟֓֝֬֝֟֓֝֬֝֓֝֬֟֓֝֬֝֬֝֬֝֬֝֓**֟**<br>֧֝֟

- $\,$ 1. หลังจากที่คุณเลือกและเก็บเอกสารอ้างอิงที่คุณต้องการแล้ว > Clear search
- 2. ข้อมูลเอกสารอ้างอิงทั้งหมดจะหายไป และคุณสามารถเริ่มการ ค้นหาใหม่ได้

1. วิธีนำเข้าเอกสารอ้างอิงโดยตรงจากฐานข้อมูล ข. จากฐานข้อมูลชื่อ PubMed

- 1. https://pubmed.ncbi.nlm.nih.gov/
- 2. พิมพ์ keywordsเพื่อค้นหา เช่น digital innovations > Search
- 3. หากคุณพบข้อมูลเอกสารอ้างอิงที่ต้องการ > ที่รูปสี่เหลี่ยมหน้าชื่อเพื่อให้มี เครื่องหมายถูก
- 4. คุณสามารถเลือกเอกสารอ้างอิงที่ต้องการได้จำนวนมากในแต่ละครั้ง
- 5. > Send to > Citation Manager > Create File
- 6. ไฟล์จะถูกดาวน์โหลดลงในคอมพิวเตอร์ทางด้านซ้ายมือที่ด้านล่างหรือด้านบนของ หน้าจอภาพ
- $7.$  > The imported file แล้วไฟล์จะถูกนำเข้าไปยัง Library ของคุณ เช่น ที่ D:\My EN Library

1. วิธีนำเข้าเอกสารอ้างอิงโดยตรงจากฐานข้อมูล

ค. จากฐานข้อมูลชื่อ Scopus

- 1. https://www.elsevier.com/en-xs
- 2. > Find Article
- 3. พิมพ์คำสำคัญที่ต้องการค้นหา เช่น Digital economics > Search
- 4. เมื่อคุณพบเอกสารอ้างอิงที่คุณต้องการ > กล่องสี่เหลี่ยมหน้าชื่อเพื่อทำให้เป็นไฟล์ active โดยการเปลี่ยนสี
- 5. คุณสามารถส่งออกเอกสารอ้างอิงมากกว่าหนึ่งรายการในแต่ละครั้ง โดย

#### > Export > Export citation to RIS

- 1. ไฟล์จะถูกดาวน์โหลดลงในคอมพิวเตอร์ทางด้านซ้ายมือที่ด้านล่าง หรือด้านบน ของหน้าจอภาพ
- $2.$   $>$  ไฟล์ที่นำเข้าจะไปอยู่ในในโฟลเดอร์ชื่อ Imported References, All References และ Recently Added

1. วิธีนำเข้าเอกสารอ้างอิงโดยตรงจากฐานข้อมูล

ง. จากฐานข้อมูลชื่อ Google Scholar

- 1. https://scholar.google.com/
- 2. > ตัวเลือกรูป 3 แถบทางด้านซ้ายมือของคุณ > Setting > Sear articles > Bibliography Manager > Show links to import citation into > EndNote > Save
- 3. พิมพ์คำศันหาที่ต้องการ เช่น digital economics > Enter
- 4. เมื่อคุณพบเอกสารอ้างอิงที่คุณต้องการ > Import into EndNote
- 5. ไฟล์จะถูกดาวน์โหลดไปยังคอมพิวเตอร์ทางด้านซ้ายมือที่ด้านล่างหรือด้านบนของ หน้าจอ
- $6.$  > Imported file > และไฟล์นั้นจะถูกนำเข้าไปยังโฟลเดอร์ชื่อ Imported References

หมายเหตุ: คุณสามารถดาวน์โหลดไฟล์ได้ครั้งละหนึ่งไฟล์เท่านั้น

### 2. การนำเข้าเอกสารไฟล์ pdf จากเครื่องคอมพิวเตอร์

่ หากคุณมีไฟล์ pdf บางไฟล์เก็บไว้ในเครื่องคอมพิวเตอร์องคุณและต้องการให้ไฟล์<br>เหล่านั้นอยู่ใน Library อาจทำได้ ถ้าไฟล์นั้นมี meta-data (เช่น ชื่อเรื่อง ชื่อผู้แต่ง<br>วันที่สร้าง ฯลฯ) มี 2 วิธีหลัก:

#### **ก. ใช้Import Option**

- 1. > File > Import > File or Folder >
- 2. หน้าต่างใหม่จะปรากฏขึ้น
- 3. Choose > Import option > PDF > [ตำแหน่ง เช่น]  $d:\rangle$  >  $[$ โฟลเดอร์ เช่น]  $My$  pdf references >  $[$ ชื่อไฟล์ เช่น] Digital Economics\_01 > Open > Import
- 4. ไฟล์หรือโฟลเดอร์ที่เลือกจะเข้าไปอยู่ใน Library ของคุณและ Recently Added folder
- 5. > pdf แล้วคุณจะเห็นเนื้อหาของเอกสารอ้างอิงนั้น หมายเหตุ: ไม่สามารถนำเข้าไฟล์ PDF ที่สแกนได้

## การน าเข้า pdf File ของเอกสารอ้างอิง

ในกรณีที่เอกสารอ้างอิงมี pdf file ด้วยผู้วิจัยสามารถแนบไฟล์อ้างอิง ได้ดังนี้

- $\overline{1.}$  หลังจากบันทึกหรือเลือกเอกสารการอ้างอิง > + Attach file
- 2. ค้นหาไฟล์ pdf ในเครื่องคอมพิวเตอร์ของคุณ > Select > Open
- $3.$  ชื่อของไฟล์จะปรากฏใกล้กับปุ่ม + > + [Attach file button]
- 4. > Save (แล้วไฟล์จะถูกอัปโหลดไปยัง Libraryของคุณ)
- 5. คุณสามารถเปิดไฟล์ที่แนบมาได้โดยคลิกที่ > pdf

#### 2. การนำเข้าเอกสารไฟล์ pdf จากเครื่องคอมพิวเตอร์

**ข. ใช้ตัวเลือกการลากและวาง (Drag & Drop Option)**

- 1. > All References
- 2. > ค้นหา pdf file ในเครื่องคอมพิวเตอร์ของคุณ
- $3.$   $>$  กด Ctrl + A เพื่อเลือกไฟล์ทั้งหมดใน folder ของคุณ หรือ คุณอาจกด Ctrl และคลิกที่แต่ละไฟล์เพื่อเลือกไฟล์ > Copy
- 4. กดปุ่ม Ctrl และลากไฟล์ของคุณ (Drag) ไปยังช่องว่างด้านล่าง "All References" และวางไว้ (Drop) ที่นั่น

### 3. การป้อนเอกสารอ้างอิงเข้าสู่ Library ด้วยตนเอง

คุณสามารถพิมพ์ป้อนเอกสารอ้างอิงหลายประเภทเข้าไปใน Library ได้ โดยตรงเพื่อบันทึกไว้ใช้อ้างอิง เช่น บทความในวารสาร บทความในนิตยสาร หนังสือ บล็อก ตัวเลข สมการ บทสัมภาษณ์ ฯลฯ

- 1. > File > Open recently > Library ที่คุณต้องการเก็บ เอกสารอ้างอิง เช่น D:\My EN Library > +
- 2. หน้าต่างใหม่จะปรากฏขึ้นพร้อมกับแบบฟอร์มเปล่าเพื่อให้คุณกรอก รายละเอียดต่าง ๆ
- 3. > Edit > Referenced Type
- 4. เลือกประเภทของเอกสารอ้างอิงที่คุณต้องการ เช่น หนังสือ วารสาร เป็นต้น
- $\overline{\bf 5.}$ ์ กรอกแบบฟอร์มให้มากที่สุด เช่น ชื่อผู้แต่ง ปีที่ ชื่อเรื่อง สำนักพิมพ์ ฯลฯ
- $6. >$  Save

ท าซ ้าขั้นตอนที่ 3-6 ส าหรับรายการใหม่

4. การ Import pdf fileเข้าสู่ Library จาก Internet บางครั้งคุณอาจต้องใช้ไฟล์ pdf จากแหล่งต่างๆจาก Internet เพื่อนำเข้าสู่ Library ของคุณ ซึ่งทำได้ดังนี้ คือ

- 1. ใช้ Search engine ต่างๆเพื่อค้นหาไฟล์ของคุณ
- 2. ดาวน์โหลดไฟล์ pdf ลงในพีซีของคุณ แล้วคุณจะเห็นไฟล์ที่ดาวน์โหลดมา ด้านล่างหน้าจอทางด้านซ้ายมือ หรือทางขวามือของจอภาพ
- 3. ชื่อของไฟล์จะปรากฏใน Reference Library ของคุณ
- $\mathsf 4.$   $\,$  กดปุ่ม  $\mathsf{Ctrl}$  และใช้เคอร์เซอร์ลาก file ไปที่ไอคอน <code>EndNote</code> ตรง กลางหน้าจอภาพ แล้วลากไปที่ชื่อไฟล์เอกสารอ้างอิงนั้น
- $\,$ 5. หากทำการสำเร็จจะมีคลิปหนีบกระดาษปรากฏขึ้นอยู่หน้าชื่อไฟล์ เอกสารอ้างอิงนั้น

วิธีการค้นหา pdf file ของเอกสารอ้างอิงที่เลือก บางครั้งเอกสารอ้างอิงที่ค้นหาได้ไม่มี pdf file ซึ่งอาจสังเกตได้ที่หน้าชื่อ เอกสารไม่มีคลิปหนีบกระดาษ ในกรณีนี้ คุณอาจต้องค้นหาไฟล์ pdf เพื่อใช้ อ้างอิงด้วยตนเอง ซึ่งอาจทำได้ดังนี้ คือ

- 1. ใช้ Search engine ของ Google.com และ Yahoo.com เพื่อ ค้นหาบทความที่เขียนด้วยไฟล์ pdf (ไม่ใช่ scanned pdf.)
- 2. > Search
- 3. > Download pdf file ของเอกสารอ้างอิง เช่น บทความ
- $4.$  > Press cursor ที่ไฟล์ที่ดาวน์โหลด ลากไปที่ไอคอน EndNote 21 ด้านล่างหน้าจอ จากนั้นเลื่อน cursor ไปที่ชื่อของบทความแล้ววางที่นั่น ไฟล์ pdf จะอยู่ใน Library และคลิปหนีบกระดาษจะปรากฏขึ้นหน้าชื่อ บทความ

#### 5. การนำเข้าเอกสารอ้างอิ้งอิ้นๆจากแหล่งต่างๆ  $\overline{\phantom{a}}$ ่<br>:<br>: ่<br>.<br>. ่<br>.<br>.<br>.

คุณสามารถนำเข้าเอกสารอ้างอิงประเภทอื่นๆไปยัง Library ของคุณได้ เช่น บล็อก กรณีศึกษา พจนานุกรม สมการ บทสัมภาษณ์ แผนที่ บทความใน หนังสือพิมพ์ มัลติมีเดียออนไลน์ งานศิลปะ เพลง บทความอิเล็กทรอนิกส์ ฯลฯ ซึ่ง ท าได้ดังนี้ คือ

- 1. > New References > Reference type > Drop box choices แล้วเลือกประเภทของเอกสารอ้างอิงที่คุณต้องการจะเก็บไว้ใน Library ของคุณ
- 2. แบบฟอร์มว่างจะปรากฏขึ้นเพื่อให้คุณกรอกรายละเอียดของไฟล์ที่คุณ ต้องการนำเข้า
- $3.$  กรอกแบบฟอร์มให้มากที่สุด > Attach file
- $4.$  ค้นหาเอกสารอ้างอิงที่คุณต้องการ > Open > Save
- $\overline{\mathbf{5.}}$  หากคุณมีแหล่งอ้างอิงจำนวนมาก ให้ทำซ้ำขั้นตอนที่ 3-4

# การแกไ้ ข meta-data ของเอกสารอ้างอิง

ไฟล์ที่นำเข้าบางไฟล์อาจไม่สมบูรณ์ และบางไฟล์อาจต้องมีการแก้ไข เช่น การสะกดคำผิด หรือการใช้อักษรตัวพิมพ์ใหญ่ผิด ดังนั้นคุณอาจต้อง แก้ไข ซึ่งท าได้ดังนี้ คือ

- 1. คลิกชื่อไฟล์ที่ต้องการแก้ไข โดยเฉพาะไฟล์ที่ไม่มีคลิปหนีบกระดาษ
- 2.  $>$  Summary  $>$  Edit [อยู่ทางด้านขวามือของคุณ]
- 3. แก้ไขข้อผิดพลาดใด ๆ และทุกที่ที่คุณต้องการแก้ไข คุณสามารถ พิมพ์meta-data ของไฟล์ลงในช่องว่างโดยระบุชื่อต่างๆ เช่น ผู้ แต่ง, ปี, วารสาร, ฉบับที่ เป็นต้น
- 4. > Save

#### การแก้ไขไฟล์ที่นำเข้าสู่ Library แล้ว **่**  $\overline{\phantom{a}}$

- $\bullet$  บางครั้งเอกสารอ้างอิงบางรายการที่นำเข้าสู่ <code>Library</code> แล้วอาจมี ข้อผิดพลาดที่ต้องแก้ไข เราอาจทำได้ดังนี้ คือ
- 1. > ที่ชื่อเอกสารอ้างอิงที่นำเข้าแล้วและจำเป็นต้องแก้ไข
- 2. > Edit [อยู่บนหน้าต่างทางด้านขวามือของคุณ]
- 3. ทำการแก้ไขทุกๆที่ที่คุณต้องการ
- $4. >$ Save

#### การลบเอกสารอ้างอิงที่ใม่ต้องการออกจาก Library ֧֧֧֧֧֧֧֧֧֝֟֟֓֕֝֟֓֝֬֝֬֝֓֝֬֝֓֝֬֝֬֝֓֕֝֬֝֓֝֬֝֓֝֟֓֝֬֝֓֝֬֝֓֟֩֓֝֬֝֓֝֬֝֬֟֩֩֕֝֬֝֓֝֬֝<br>֧֧֧֧֧֧֧֧֧֚֚֚֚֝֩֝֝֬֝֝֬֝֝֬֝<br>֧֪֧֧֖֖֖֖֖֖֖֖֖֖֖֧֚֚֚֚֚֚֚֚֚֚֚֚֚֚֚֚֚֚֚֚֝֝֝֬֝֝

- 1. > All References
- 2. > เอกสารที่ต้องการลบออกจาก Library
- 3. > Trash

#### การค้นหาเอกสารที่ซ้ำกันและลบออกจาก Library ่<br>|<br>|  $\frac{1}{\sqrt{2}}$

- 1. > All References
- 2. > Find Duplicate
- 3. โปรแกรมจะแสดงเอกสารอ้างอิงที่ซ้ำกันให้คุณเห็น ให้สังเกตดูว่า เอกสารใดมีความสมบูรณ์มากกว่ากัน เพื่อตัดสินใจว่าควรจะเลือก เอกเอกสารใดไว้
- $\bf 4.$  เลือกไฟล์ที่มีข้อมูลสมบูรณืมากกว่า > Keep this record
- 5. โปรแกรมจะลบเอกสารอ้างอิงที่ไม่ได้รับเลือกและส่งไปยัง Trash folder(โฟลเดอร์ถังขยะ)

## วิธีการอ้างอิงเอกสาร [Citation]

#### **ก. กรณ ี ทก ี่ า ล ั งใช ้MS Word**

- 1. พิมพ์เอกสารของคุณโดยใช้ MS Word
- 2. ปล่อย cursor ไว้ตรงตำแหน่งที่คุณต้องการแทรกเอกสารอ้างอิง
- $3. \ \ > \mathsf{Style}$  [เลือกสไตล์ที่คุณต้องการ เช่น Author-Date, Vancouver, และ APA 7th เป็นต้น
- $4. > "$  [ไอคอนสำหรับแทรกเอกสารอ้างอิง]
- $\,$ 5. หน้าต่างใหม่จะปรากฏขึ้น ให้ป้อนชื่อผู้เขียนเอกสารที่คุณต้องอ้างอิง $>$  Find
- $6.$  เอกสารอ้างอิงที่มีชื่อผู้เขียนนั้นจะปรากฏขึ้น > ที่ชื่อที่คุณต้องการ > Insert
- 7. หากคุณต้องการเลือกเอกสารอ้างอิงหลายรายการ ให้กดปุ่ม Ctrl ลงในขณะที่<br>เลือกหลายชื่อ จากนั้นเลือก > Insert
- 8. การอ้างอิงเอกสาร (citation) จะปรากฏขึ้นในตำแหน่งที่ cursor ของคุณอยู่ ใน MS Word
- 9. เอกสารอ้างอิง (References) จะปรากฏอยู่ที่ด้านล่างของเอกสารของคุณ

## วิธีการอ้างอิงเอกสาร [Citation]

ข. กรณีที่กำลังใช้ MS Word และ EndNote

้ ขณะที่คุณกำลังพิมพ์ด้วย MS Word ให้เอา cursor ไปไว้ตรงที่ที่คุณ<br>ต้องการจะแทรกชื่อเอกสารอ้าง แล้วดำเนินการดังนี้ คือ

- $1.$  > EndNote 21 > Style [เลือกสไตล์ที่คุณต้องการ เช่น Author-Date, Vancouver และ APA 7 เป็นต้น
- 2. > EndNote > EndNote 21 > All References
- ่<br>3. เลื่อนรายการอ้างอิงของคุณเพื่อค้นหาชื่อเอกสารที่คุณต้องการ ><br>เอกสารอ้างอิงที่คุณต้องการ ถ้าต้องการเอกสารหลายรายการให้กดปุ่ม Ctrl ลงในขณะที่เลือก
- $4. >$  " [ไอคอนแทรก Citation]

การอ้างอิงเอกสาร (citation) จะปรากฏในตำแหน่งที่ cursor ของคุณ อยู่ในเอกสาร MS Word และรายการเอกสารอ้างอิงทั้งหมด (References) จะปรากฎอยู่ที่ด้านล่างของเอกสารของคุณ

## การแกไ้ ขร ู ปแบบการอา ้งอ ิ งในเอกสาร

ผู้วิจัยสามารถจะเปลี่ยนรูปแบบ (style) ของการอ้างอิงในเอกสาร ทั้งหมดได้ง่ายๆ ดังต่อไปนี้

- 1. เปิดเอกสารของคุณใน MS Word
- 2. > Style
- 3. เลือกรูปแบบการอ้างอิงที่คุณต้องการ เช่น Author-Date, APA 7th, Vancouver, Numbered, Annotated, Chicago 17th Footnote เป็นต้น
- 4. หลังจากที่คุณเลือกรูปแบบที่ต้องการแล้ว โปรแกรมจะทำการ เปลี่ยนแปลงรูปแบบการอ้างอิง (citation) และเอกสารอ้างอิง ทั้งหมดของคุณตามที่คุณต้องการ

# การสร้างรูปแบบการอ้างอิงที่ต้องการของตนเอง

ในกรณีที่ผู้วิจัยต้องการสร้างรูปแบบการอ้างอิงของตนเองขึ้นมาเพื่อใช้ ให้ ด าเนินการดังต่อไปนี้ คือ

- 1. > EndNote 21 ที่อยู่บนแถบเมนูใน MS Word หรือ ดับเบิลคลิกที่ไอคอน EndNote 21
- 2. > Tools > Output Styles > New Style
- 3. หน้าต่างใหม่จะปรากฏขึ้นพร้อมแบบฟอร์มเปล่า
- 4. ให้กรอกแบบฟอร์มในช่องว่างเท่าที่คุณต้องการ
- $5. > Save$

# การลบชื่อเอกสารอ้างอิงออกจากเอกสาร

ในกรณีที่ผู้วิจัยต้องการจะลบชื่อเอกสารอ้างอิงออกจากเอกสาร สามารถท าได้ดังนี้ คือ

- 1. บนแถบเมนูใน MS Word > Convert Citation and Bibliography > Convert to Plain Text
- 2. การอ้างอิง (citations) และรายชื่อเอกสารอ้างอิง (References) ทั้งหมดจะถูกลบออก เหลือเพียงข้อความ ธรรมดาเท่านั้นในเอกสาร

#### การสร ้ างท ี เกบ ็ References ใหม ่<br>|<br>|<br>|

ถ้าผู้วิจัยต้องการสร้างที่เก็บ References ใหม่เพื่อแยกเก็บชนิดต่างๆของ เอกสารอ้างอิง ก็สามารถท าได้ดังนี้ คือ

- $1. > My$  groups (บนแถบด้านขวาใอ) หรือ > Groups (บนแถบเมนู หลัก) > Create Groups > New Group
- 2. เปลี่ยนชื่อกลุ่มเป็นชื่อที่คุณต้องการ เช่น My reference > All references
- 3. > Your new reference เช่น My reference > Add References to > เอกสารอ้างอิงใหม่ของคุณ เช่น My reference
- 4. หรือ Drag and Drop เอกสารอ้างอิงที่คุณต้องการไปยังกลุ่ม เอกสารอ้างอิงใหม่ของคุณ

หมายเหตุ: การอ้างอิงทั้งหมดยังคงอยู่ใน All References หากคุณลบกลุ่ม ใหม่ ออก เอกสารอ้างอิงทั้งหมดยังคงอยู่ใน All References Library

#### **หมดแล ้ วคร ั บ เพ ื อนฝ ู ง**! **่**

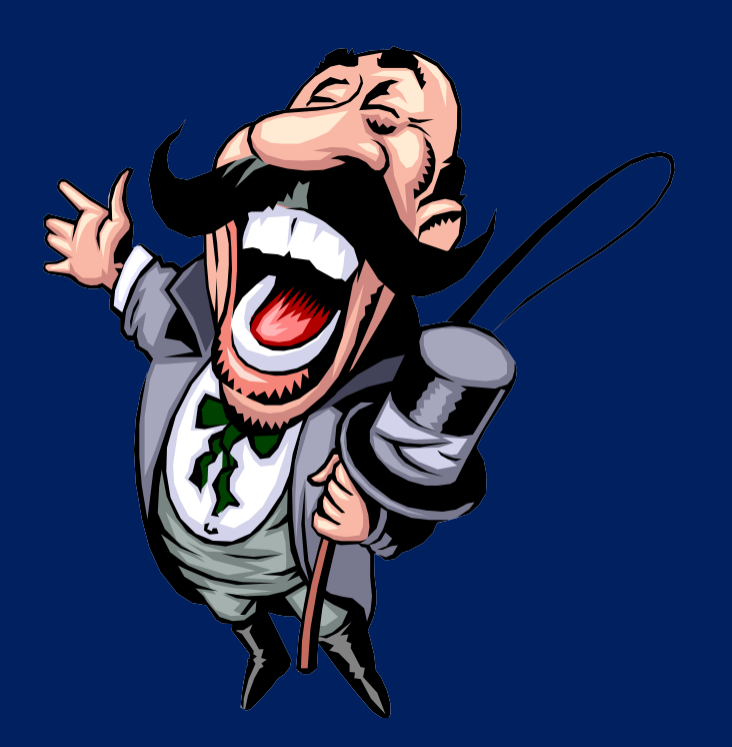